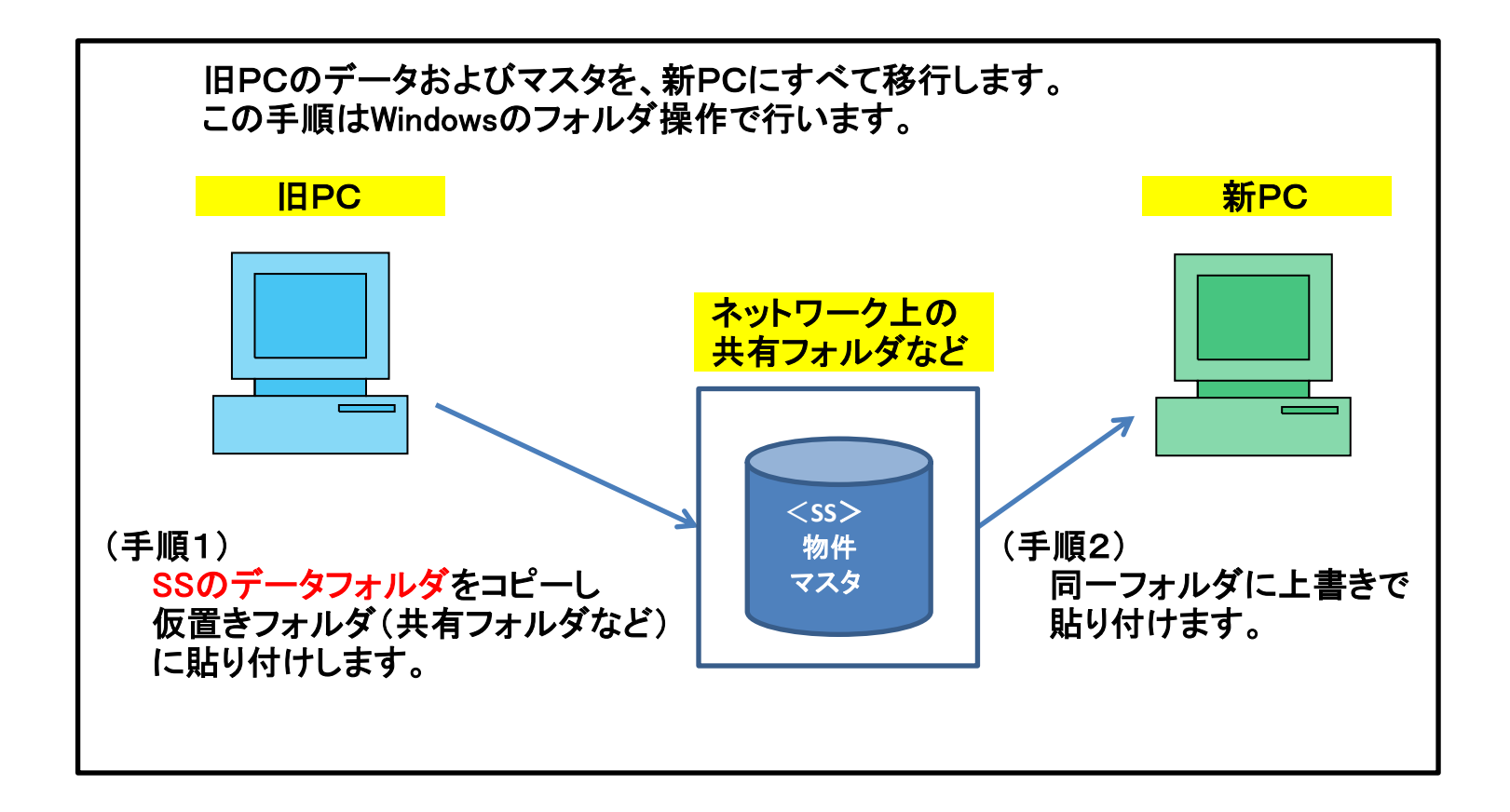

※ 新PCはサンプル物件のみ入った初期状態とします。 新PCで物件登録した場合は、移行後には旧PCの内容にすべて置き換わります。

新PCで物件作成した場合は、本手順移行前に物件をエクスポートしておいてください。 (物件一覧画面→ホーム→エクスポート)

1-① SQL Server の停止

COMPASSは終了しておきます。

Windowsのスタートボタンをクリックし、すべてのプログラムをクリックします。

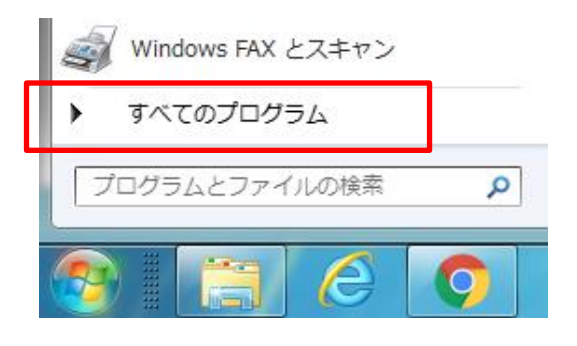

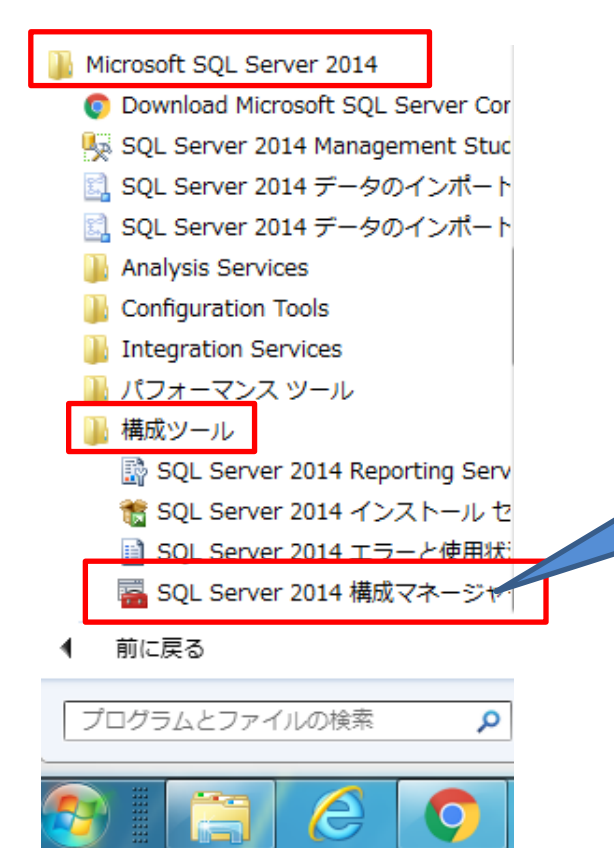

すべてのプログラムの一覧が表示されるので、

Microsoft SQL Server 2014 をクリック

構成ツール をクリック

SQL Server 2014 構成マネージャー をクリック

**SQL Server 2014** 構成マネージャーを クリック。

Windows10の場合は、2-①を参照。

## 以下の操作にて、SQL Server(COMPASS\_V10) を停止します。

#### 構成マネージャー画面

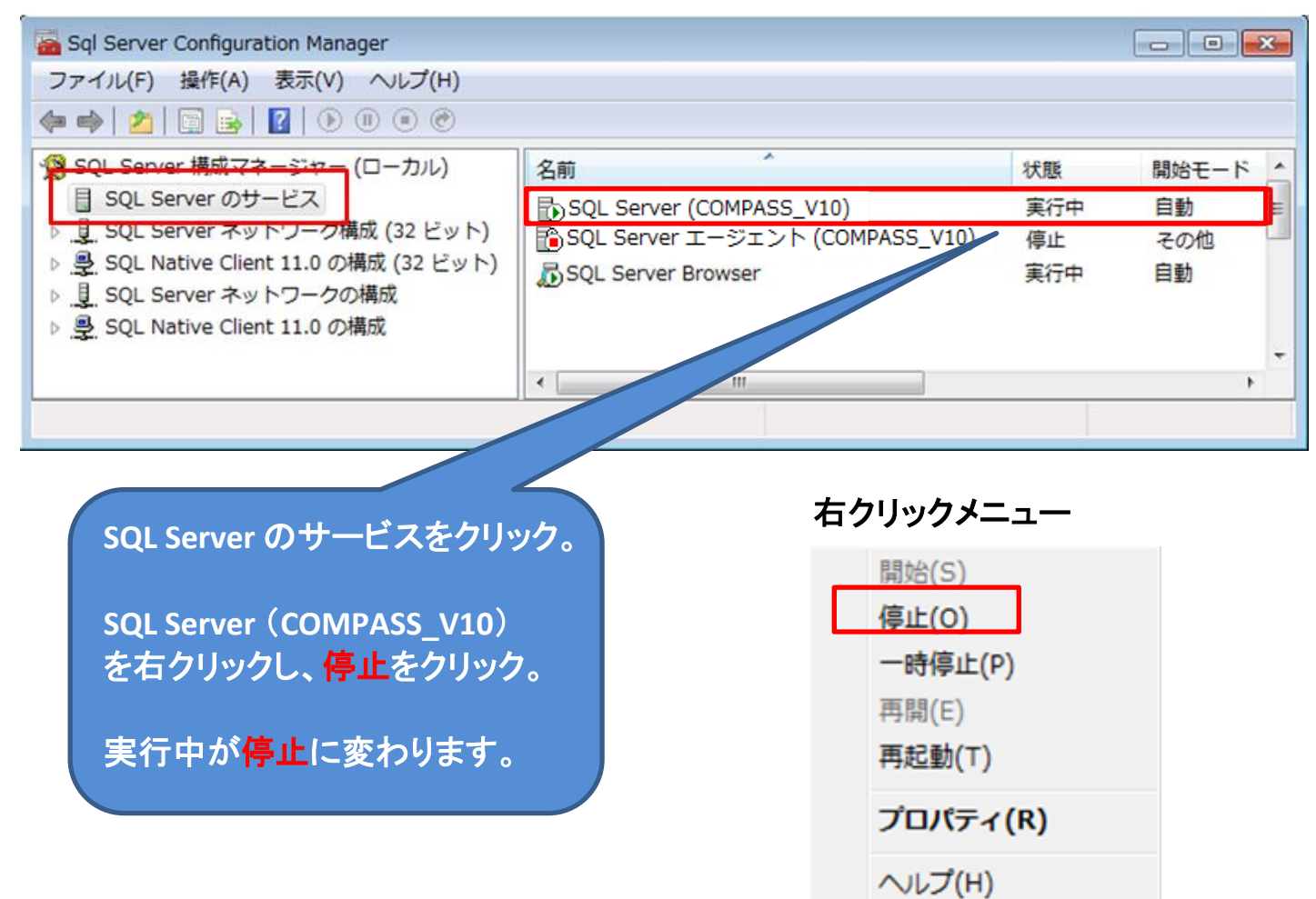

1-② 物件およびマスタフォルダのコピー

マイコンピュータやエクスプローラを起動して、Cドライブを開きます。

Cドライブの直下に、 KC\_SS\_SERVER というフォルダがありますので、 この下に移動します。

ARCHIVES 、DATA 、LOG 、SYSTEM の4フォルダが表示されます。

ARCHIVES 、DATA の2フォルダをコピーし、 仮置きフォルダ(ネットワーク上の共有フォルダなど)に貼り付けます。 (データ保存できる外付けハードディスクでも可)

Cドライブの KC\_SS\_SERVER フォルダ

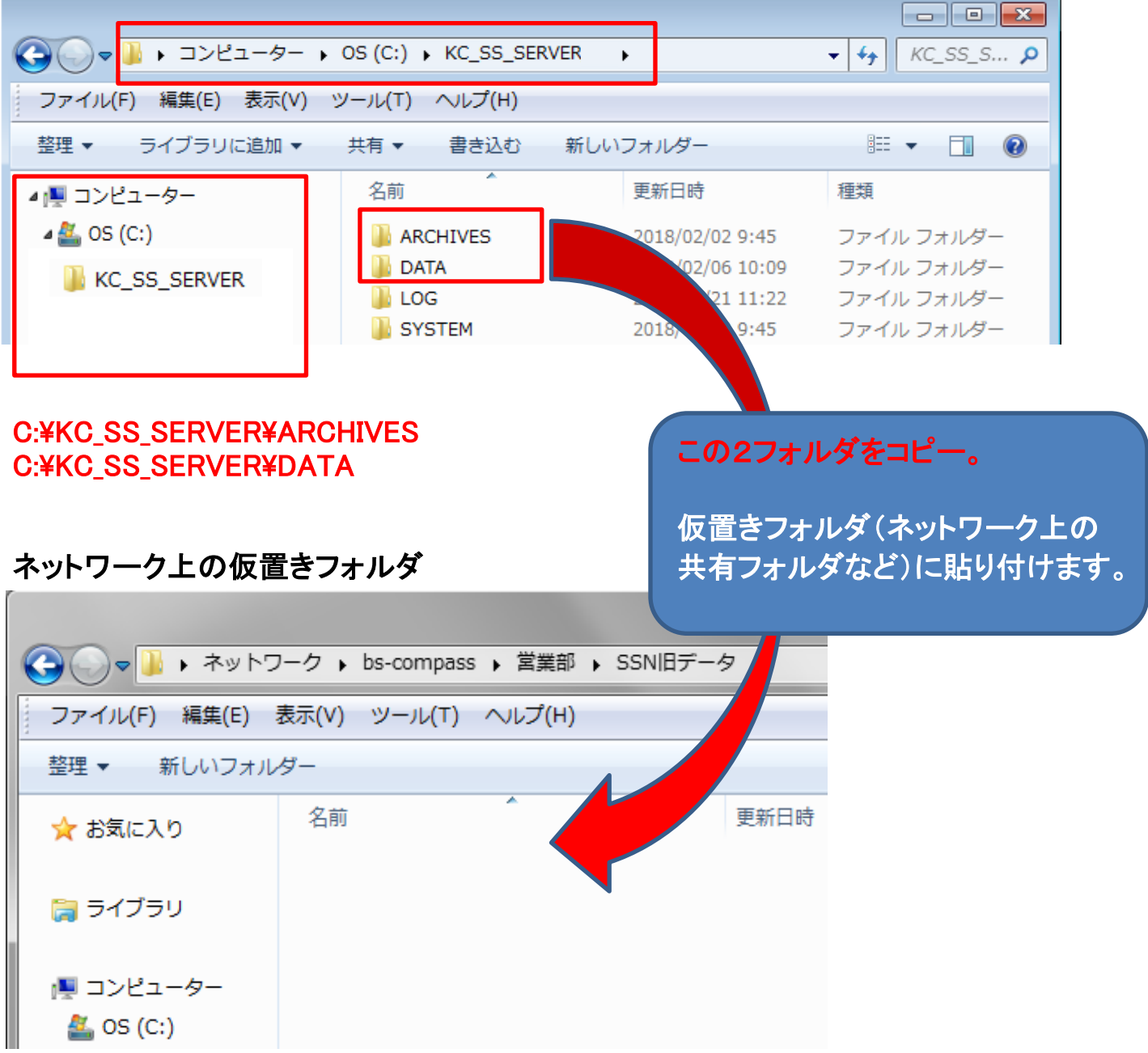

(登録されている物件数によりますが、コピー時間は10~30分程度)

## 1-③ 印刷およびEXCELフォルダのコピー

印刷用EXCELテンプレート(見積書印刷、EXCEL出力) を個別に修正していない場合は、この1-③の操作は不要です。

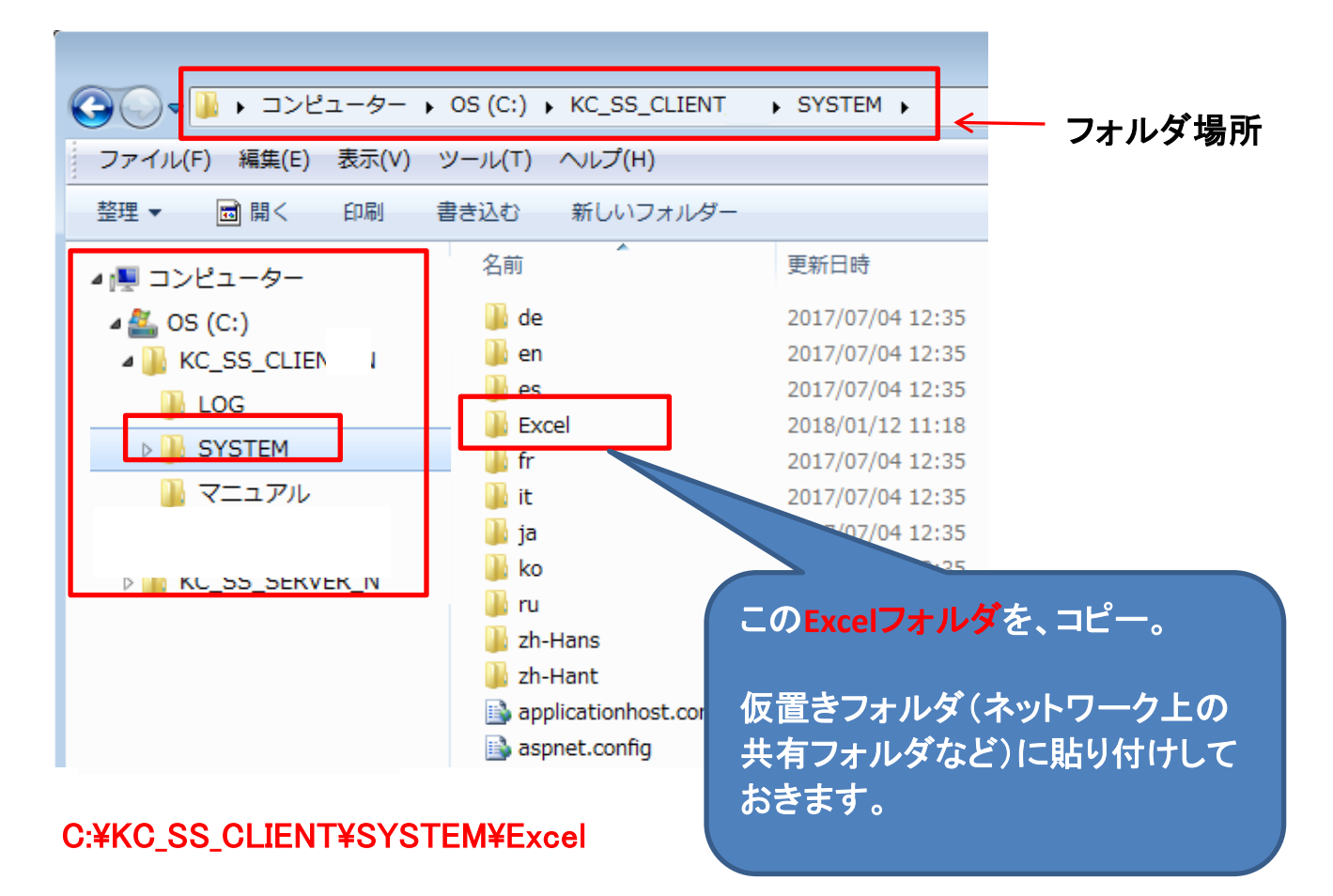

1-④ SQL Server の開始

1-①で停止した状態を、右クリックで実行中にします。

(手順2) 新PC側の操作

2-① SQL Server の停止

COMPASSは終了しておきます。

旧PC同様に、SQL Server 2014 構成マネージャーを起動し<mark>停止</mark>にします。

設定方法は以下の2種類があります。どちらかで操作してください。

<設定方法1>

スタートボタンを右クリックし、ファイル名を指定して実行をクリックします。

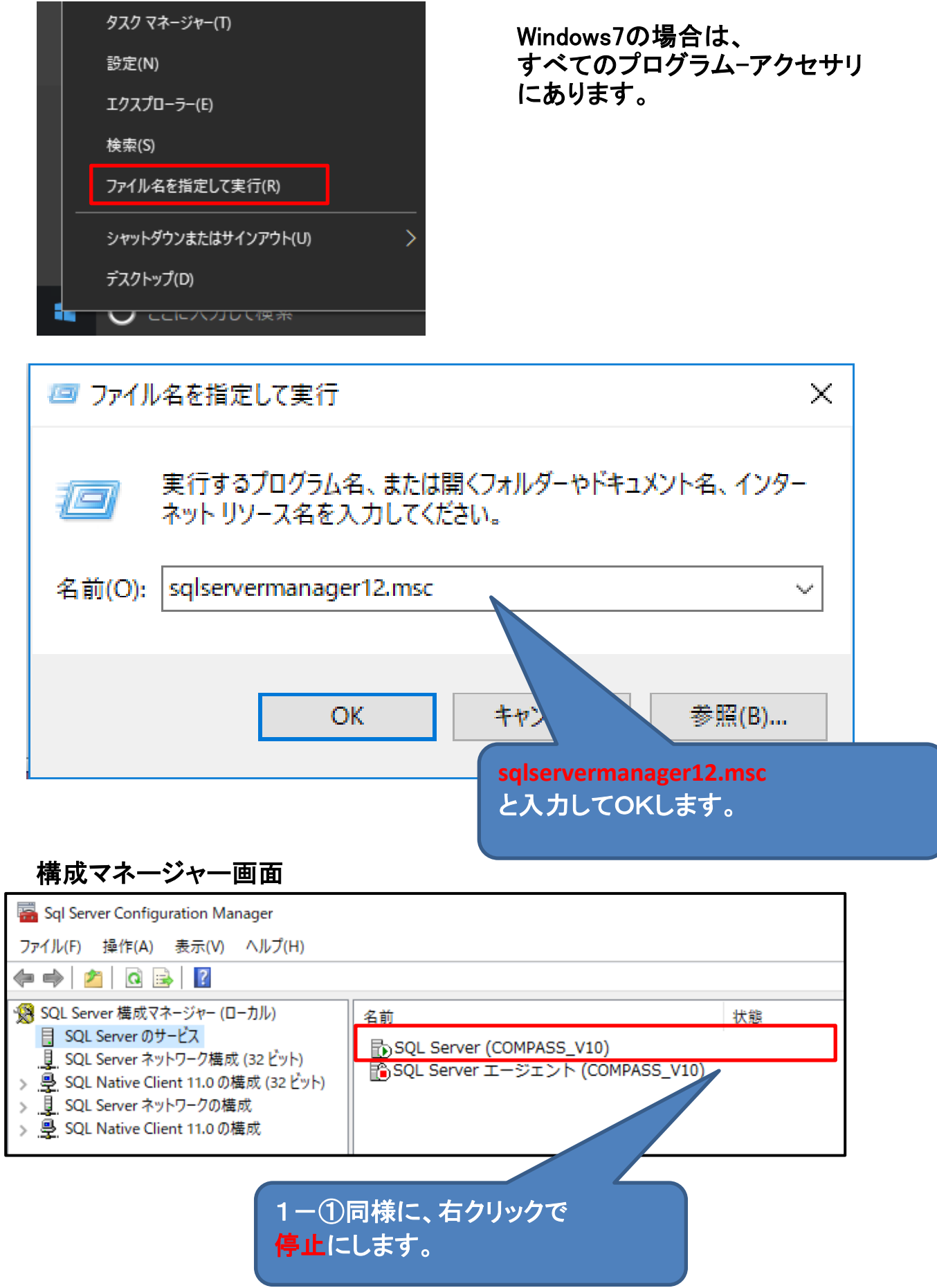

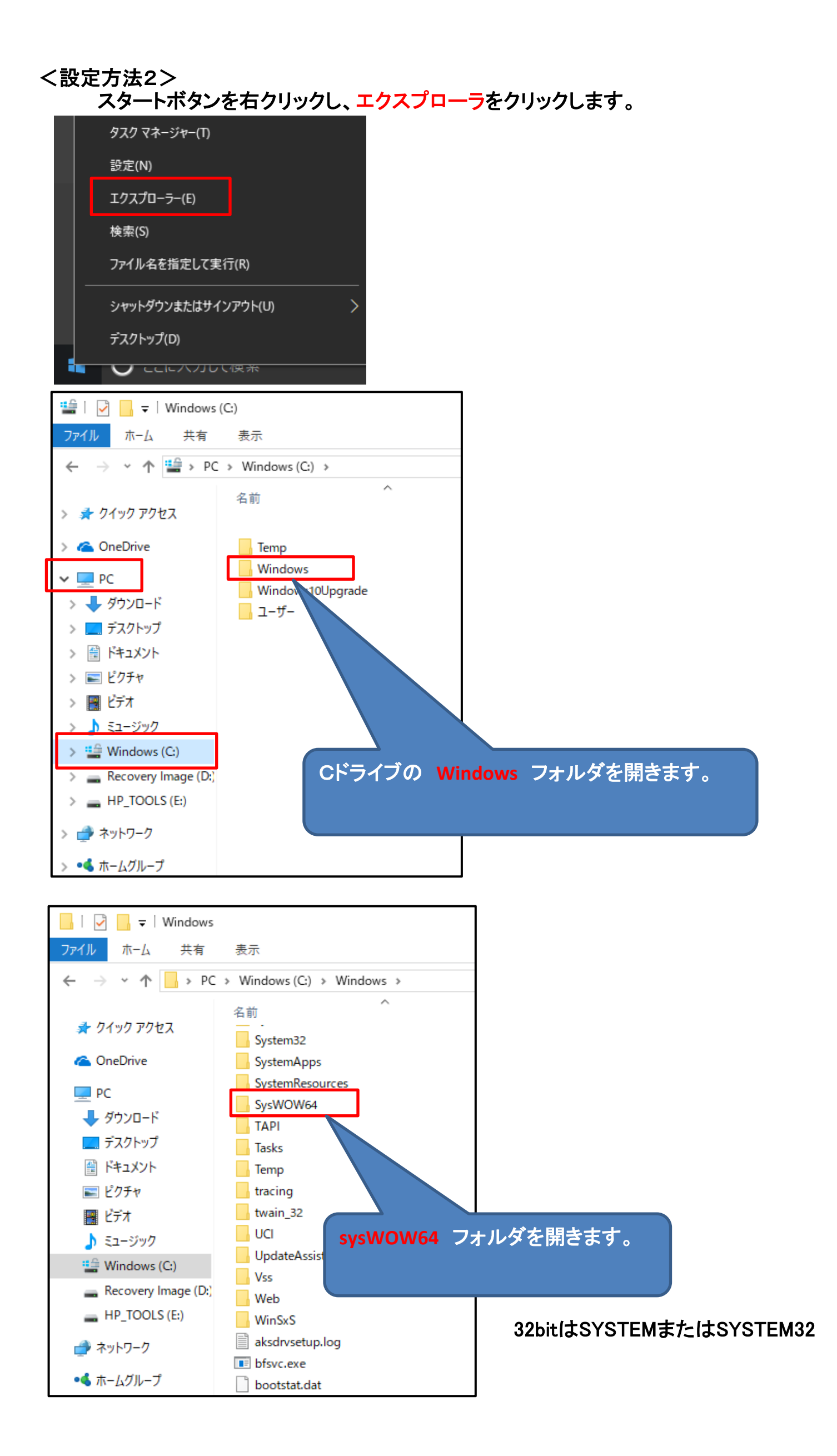

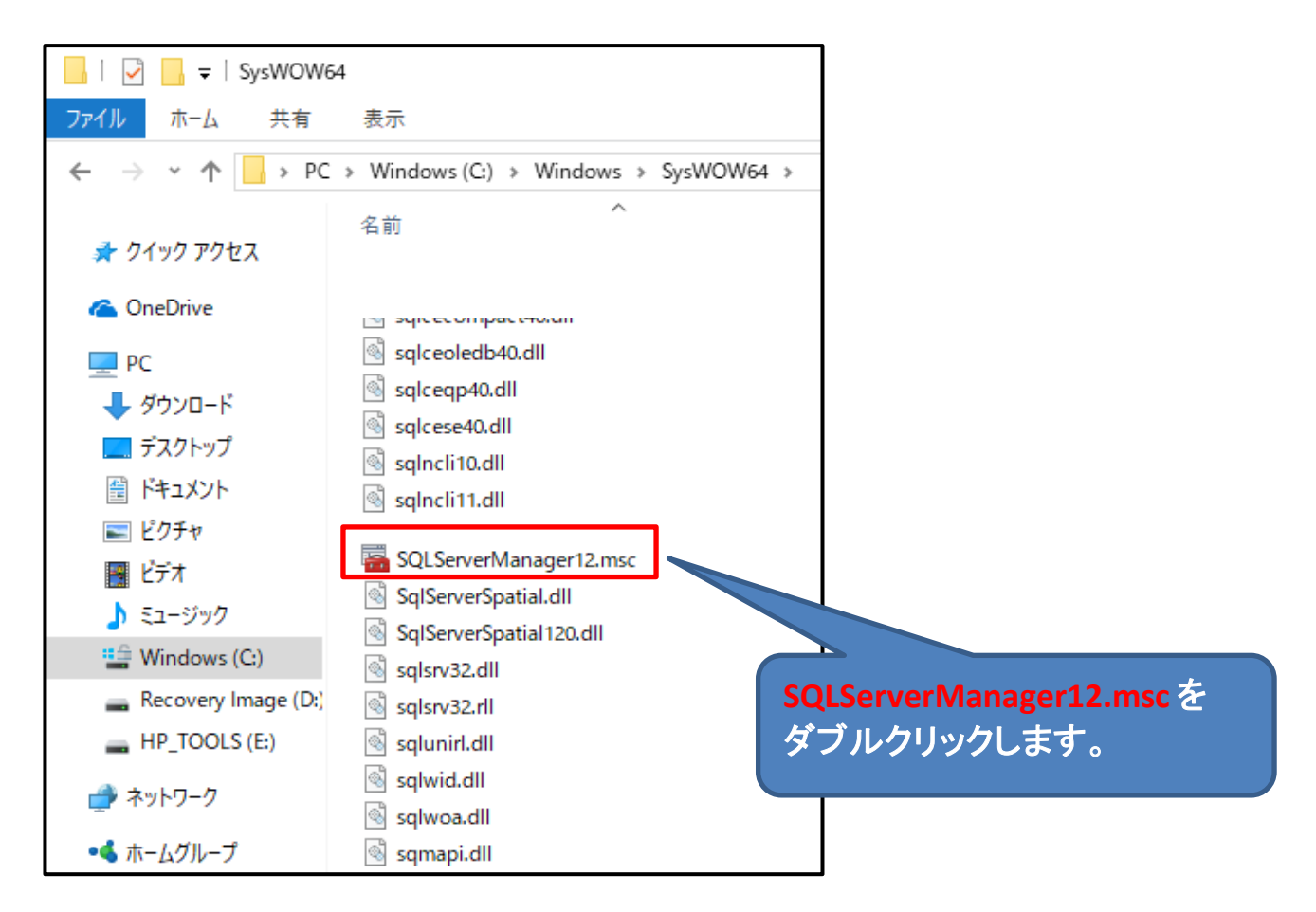

# 構成マネージャー画面

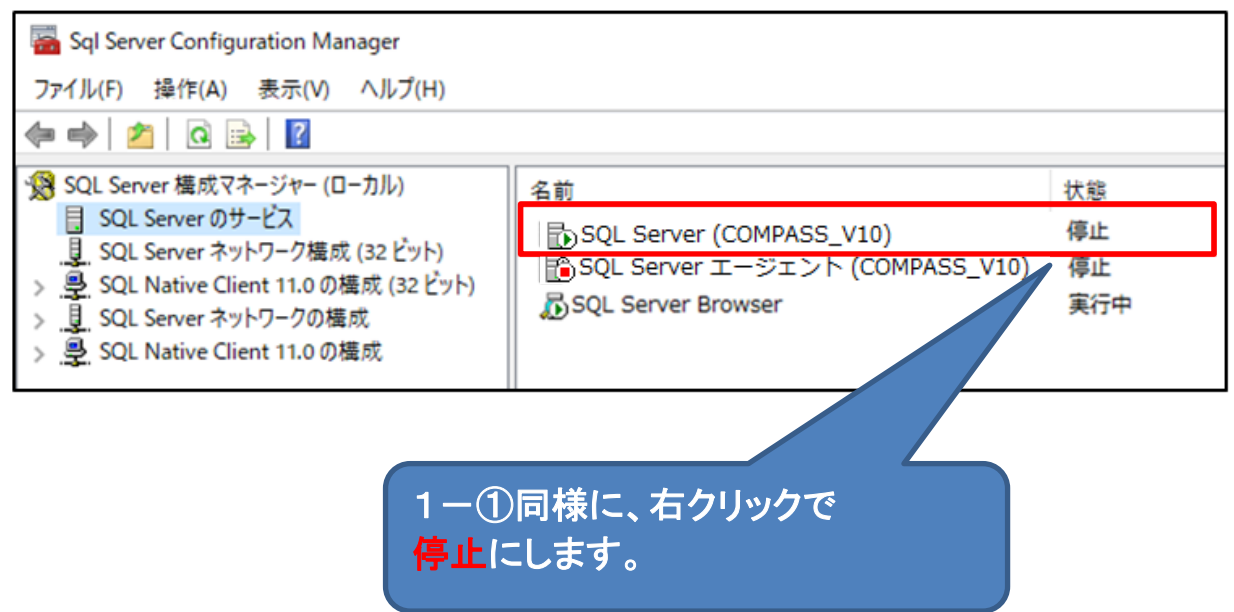

2-② 物件およびマスターフォルダのコピー

旧PCで仮置き保存したフォルダを、新PCの同じフォルダに上書きで貼り付けます。

エクスプローラなどを使用して、仮置きフォルダと新PCのフォルダを開き、 並べて表示します。

### 仮置きフォルダを開きます。

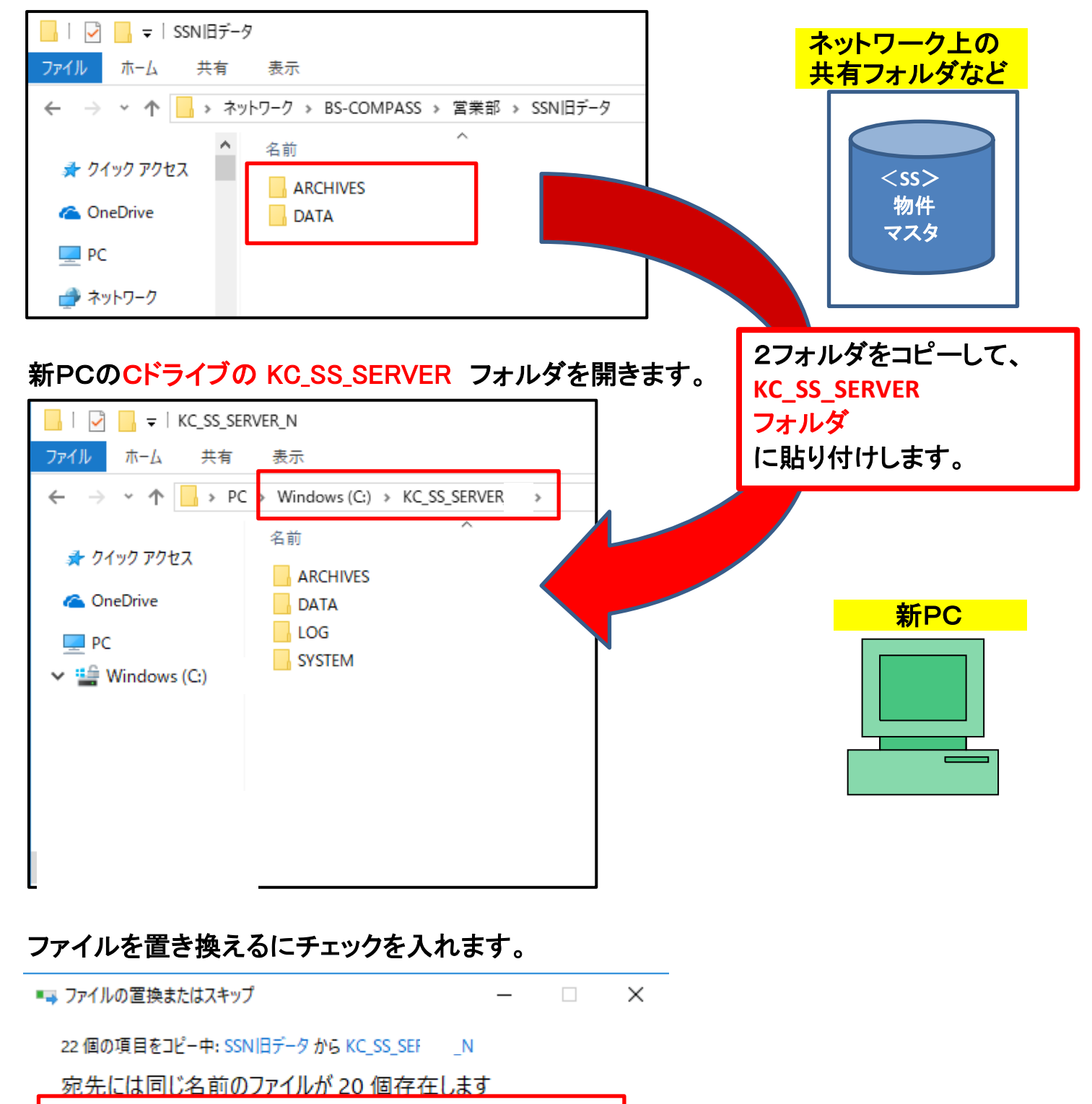

✔ ファイルを置き換える(R)

- **ラ** ファイルは置き換えずスキップする(S)
- └ ファイルごとに決定する(L)

○ 詳細情報の非表示

(重要) 上記画面は必ず表示されます。間違った場所に貼り付けると表示されません。

2-③ 印刷およびEXCELフォルダのコピー

1-③ 印刷およびEXCELフォルダのコピー にて保存したファイルを、 新PCの同じフォルダに貼り付けます。

※ 1-3 の操作をしていない場合は、この操作は不要です。

2-④ SQL Server の開始

2-①で停止した状態を実行中にします。

2-⑤ COMPASS SS 修正情報を実行

ホームページよりUPDATEプログラムをダウンロードして実行してください。

クライアント

https://www.kyoei.co.jp/business/construction/download/p/dl\_cmss10clt.html サーバー

https://www.kyoei.co.jp/business/construction/download/p/dl\_cmss10sv.html

以下画面が表示される場合は、修復を選択して次へ進めてください。 (最新のアップデートを既にかけている場合にも再度実行してください。)

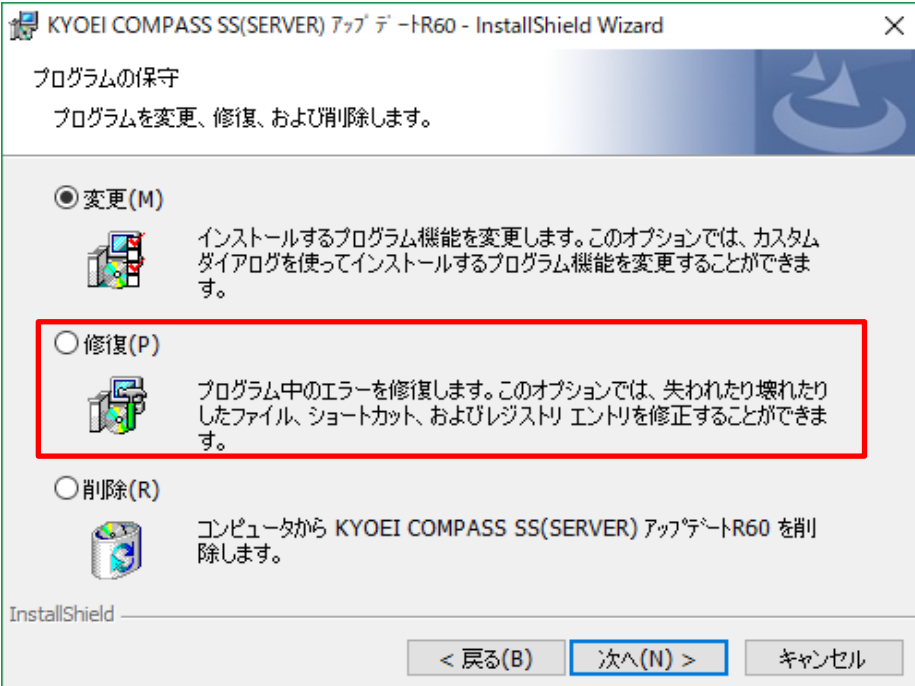